### **HASLO Online Application Instructions for Returning Applicants**

The online account can be used to apply as a brand-new applicant to HASLO as well as for existing applicants to update their existing application, including applying for a newly opened waiting list.

These instructions are for returning applicants to HASLO – individuals and/or families that already have an online account for one or more of HASLO's waiting lists.

Click on "Applicant login" to start the process

RESIDENT LOGIN | APPLICANT LOGIN . Email us at: s8@haslo.o<mark>f</mark> HASLO

For instructions, click on "How to apply at the bottom of the screen"

Login Screen – put in your username and password

- Your username is usually the same as your email address
- If you don't remember your password, you can click on "forgot password" to reset it
	- o (review separate instructions under "how to apply" if you have questions)

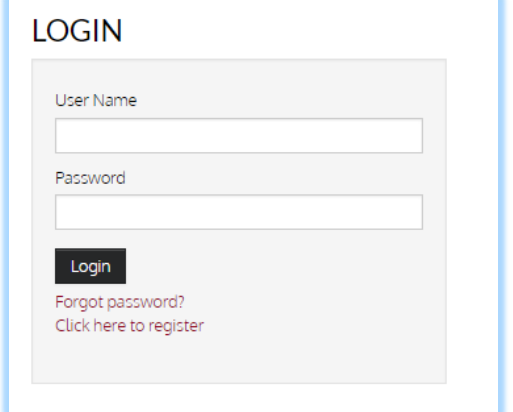

The home screen will show the following icons:

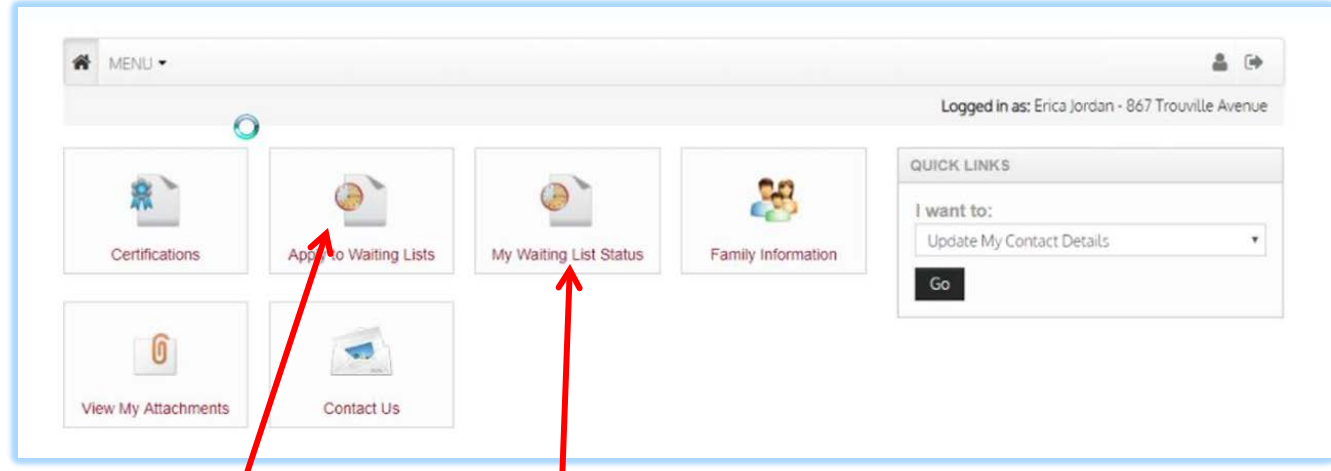

**When** a new waiting list is open, you will see an icon for "apply to waiting lists" Click on Apply to Waiting Lists to begin the process to update your application:

**IF** a waiting list is not open, then click on "MY Waiting List Status" and the following screen appears: Click on "here" to update your account.

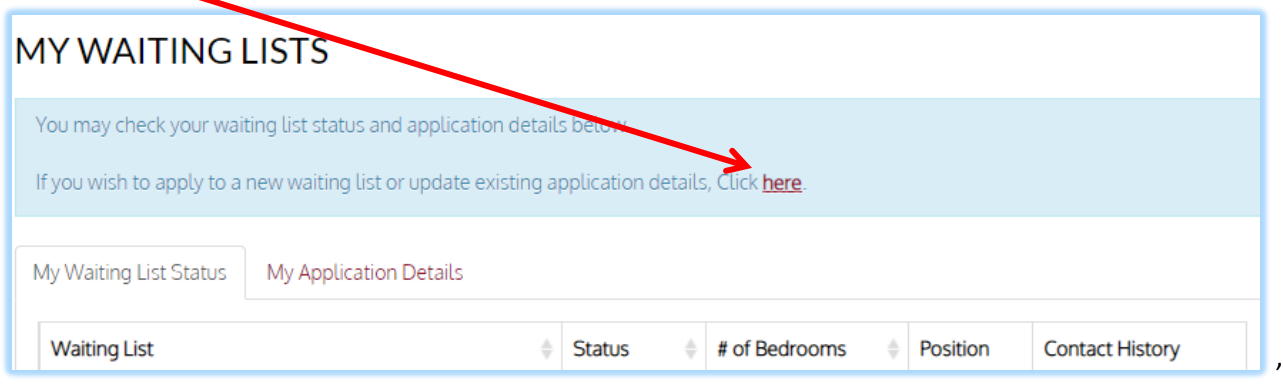

In the next screen, click on "apply/Update Application" in the lower right hand corner

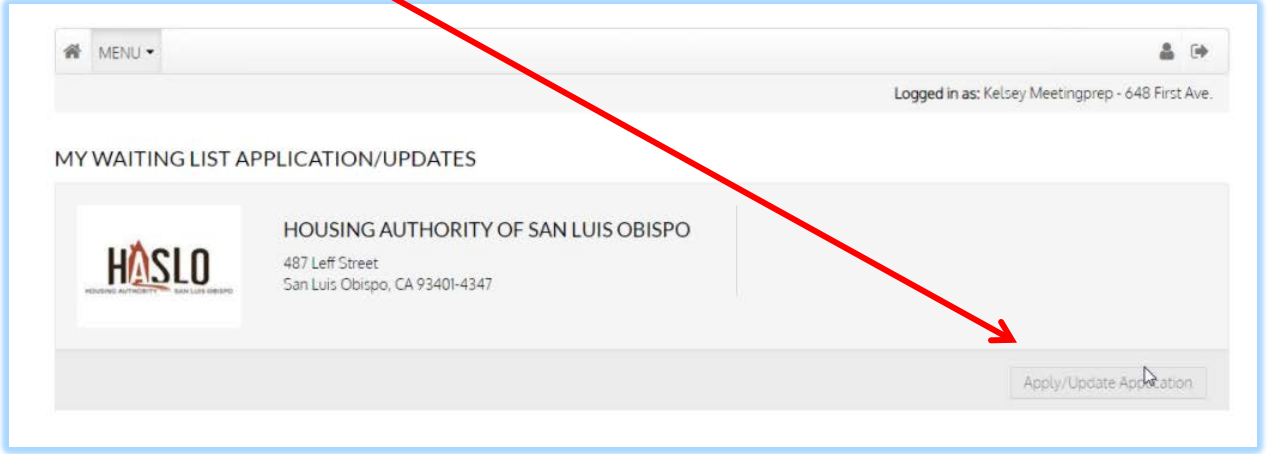

You are now in the application details and will now step through the update/application process. This screen shot below shows all the steps of the process:

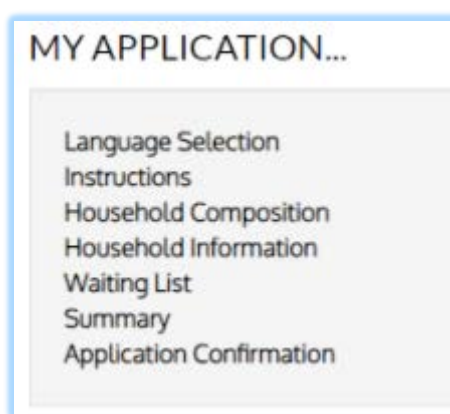

Language – there are four language options.

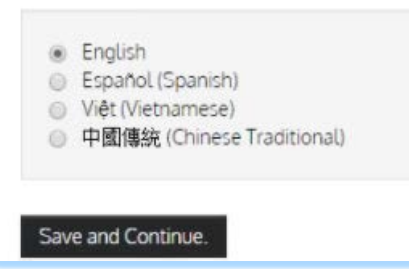

## General Instructions page is next:

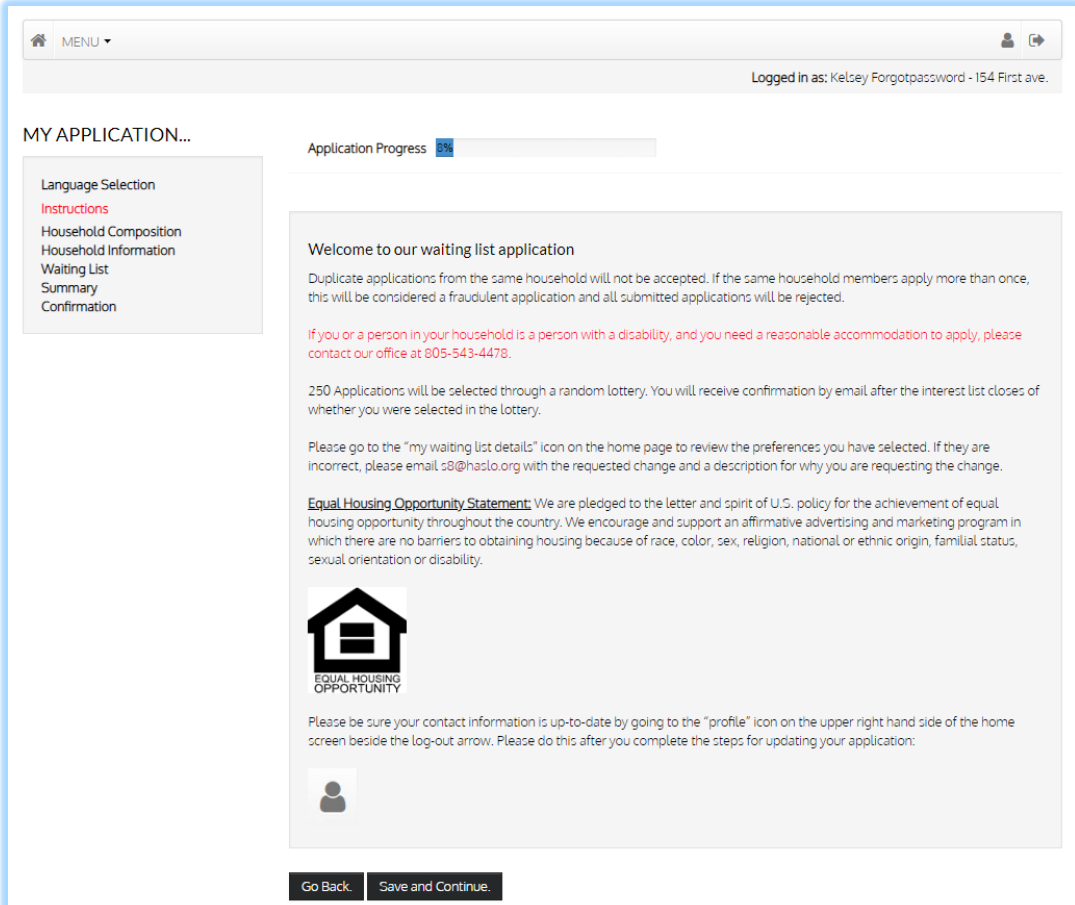

Next you will enter information about all the members of your household. You will need date of birth and SSN to complete each family member.

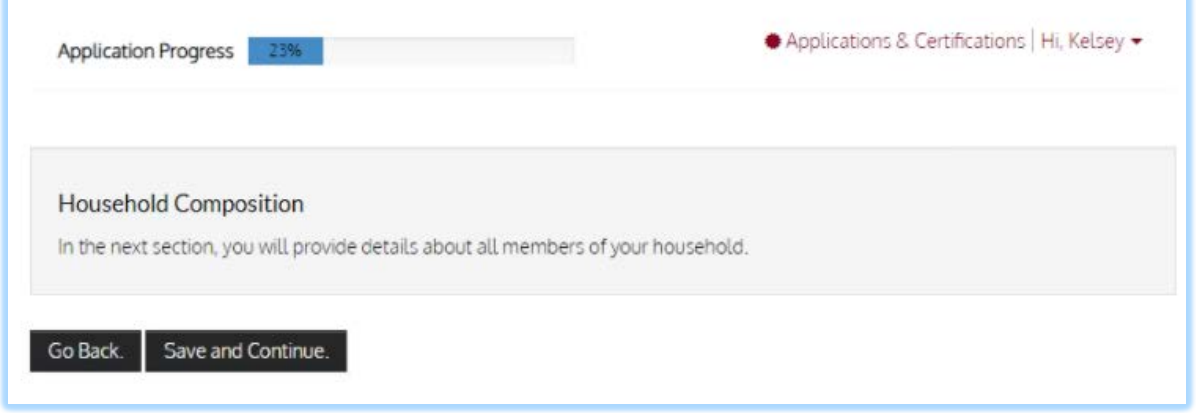

## Family Member Detail:

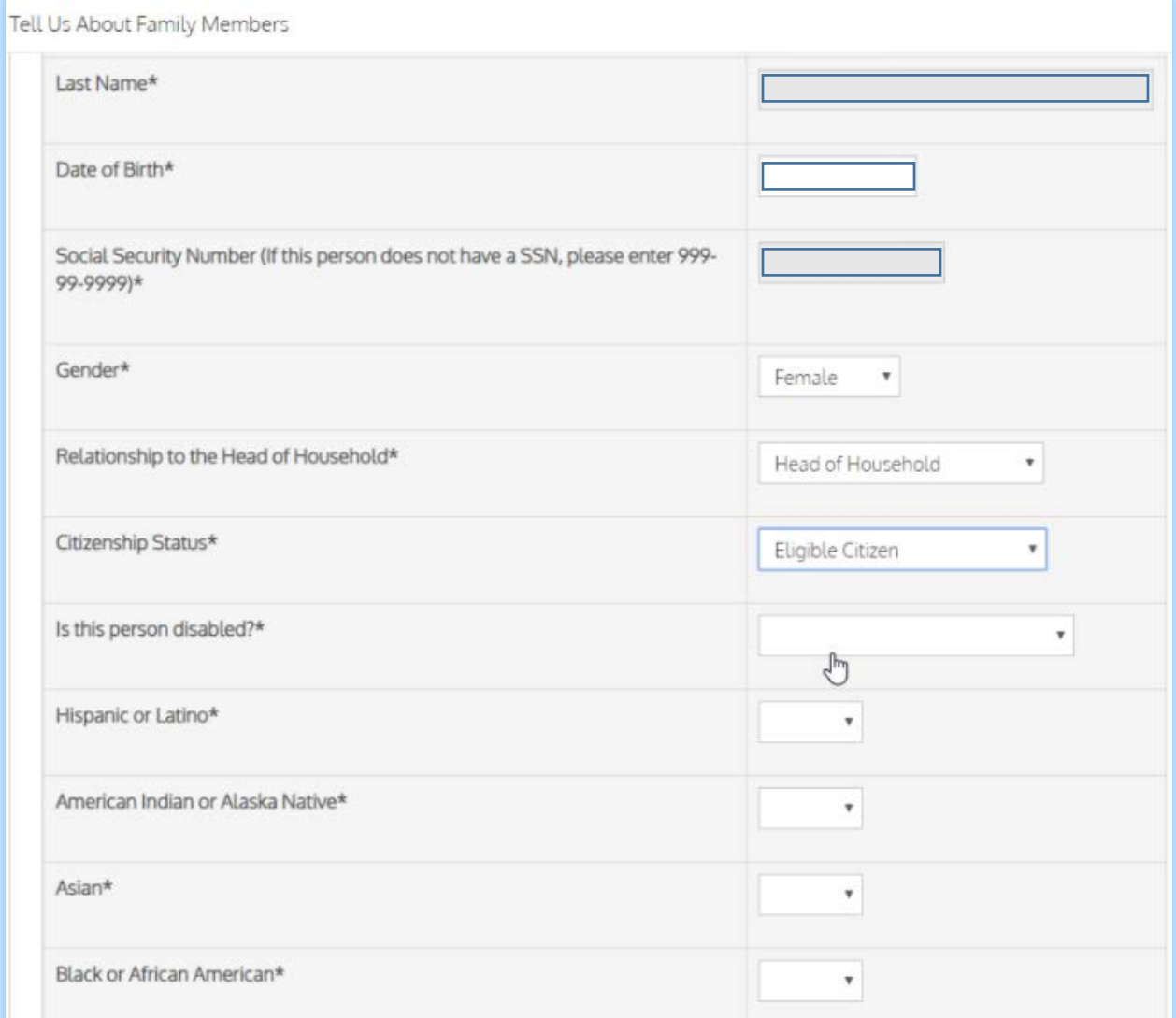

### Household information The next section covers income, assets & special needs

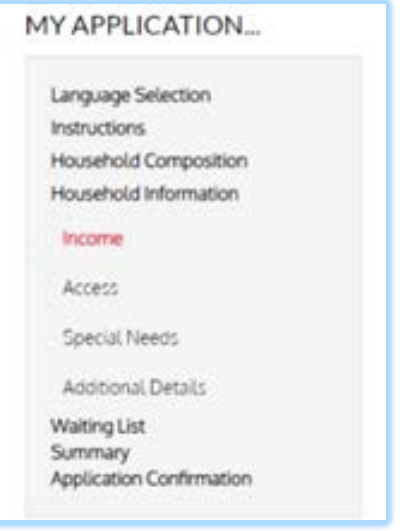

#### Income Information

You MUST calculate the annual income for ALL members of the household. Please multiple by 12 if you get paid monthly or by 26 if you get paid every other week and by 24 if you get paid 2x/month.

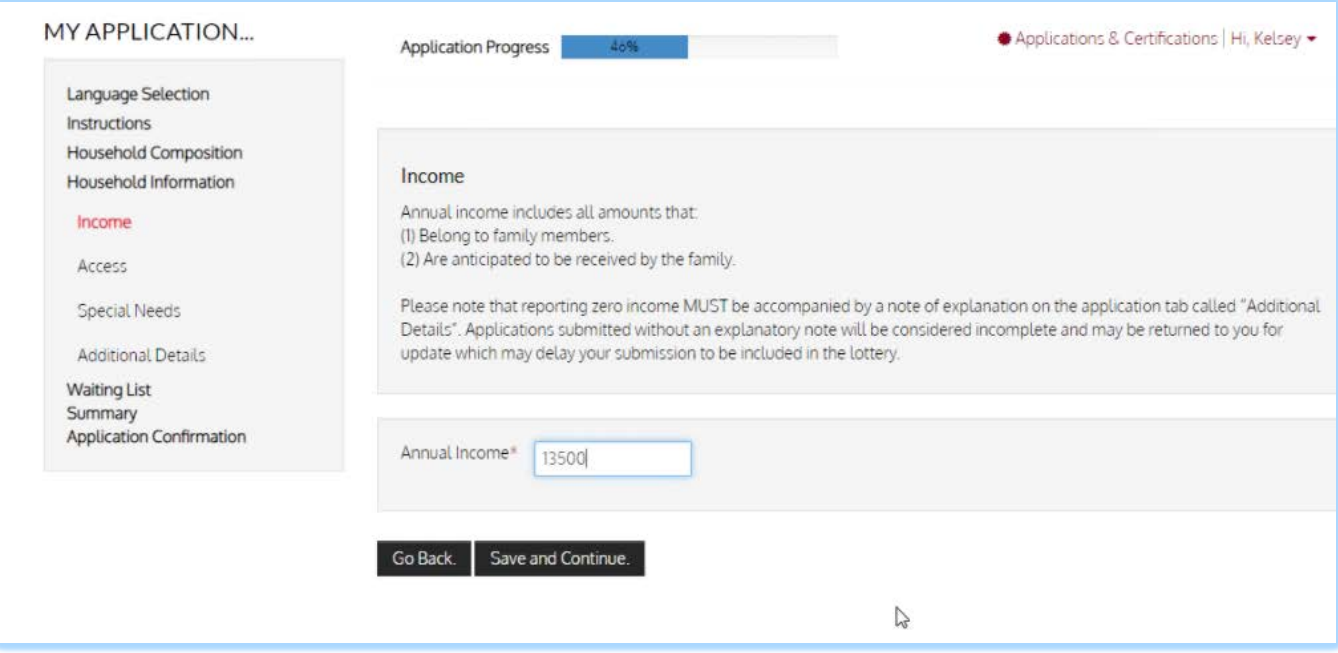

If any member of your household is a person with a disability and they require a reasonable accommodation, please check the appropriate box below.

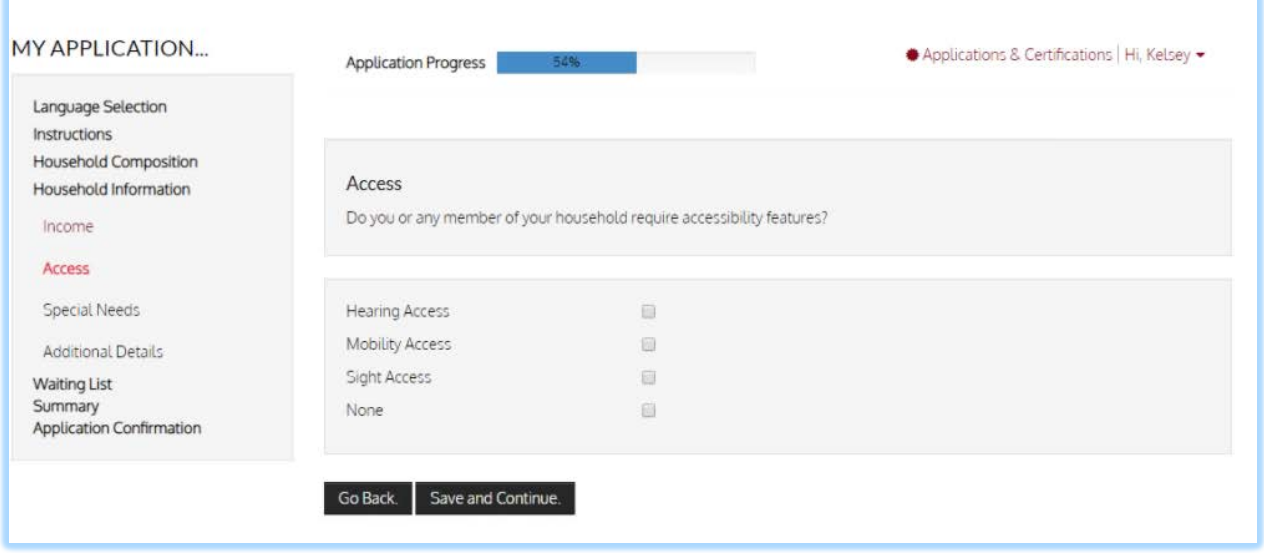

If you are homeless, please check the box below.

Please note that it is VERY RARE to be a person who is qualified as "displaced" under the HUD definition.

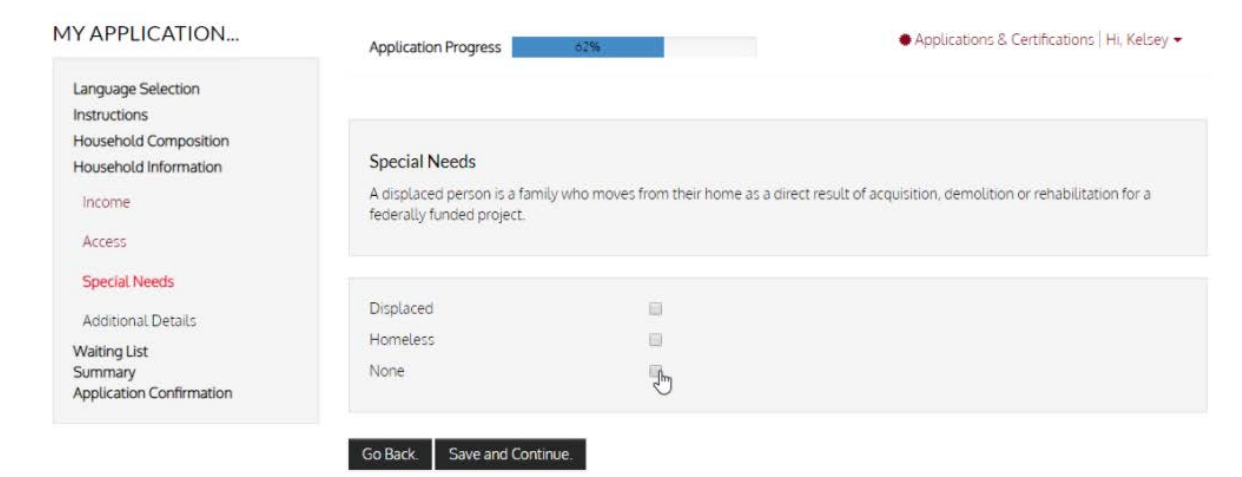

#### Additional Details:

If you reported ZERO annual income, you MUST complete the first line to describe why. It is very rare in the program to truly have NO income, but we understand that there are cases where this may be true.

If you would like us to coordinate with a case manager, please provide their details in the last two boxes

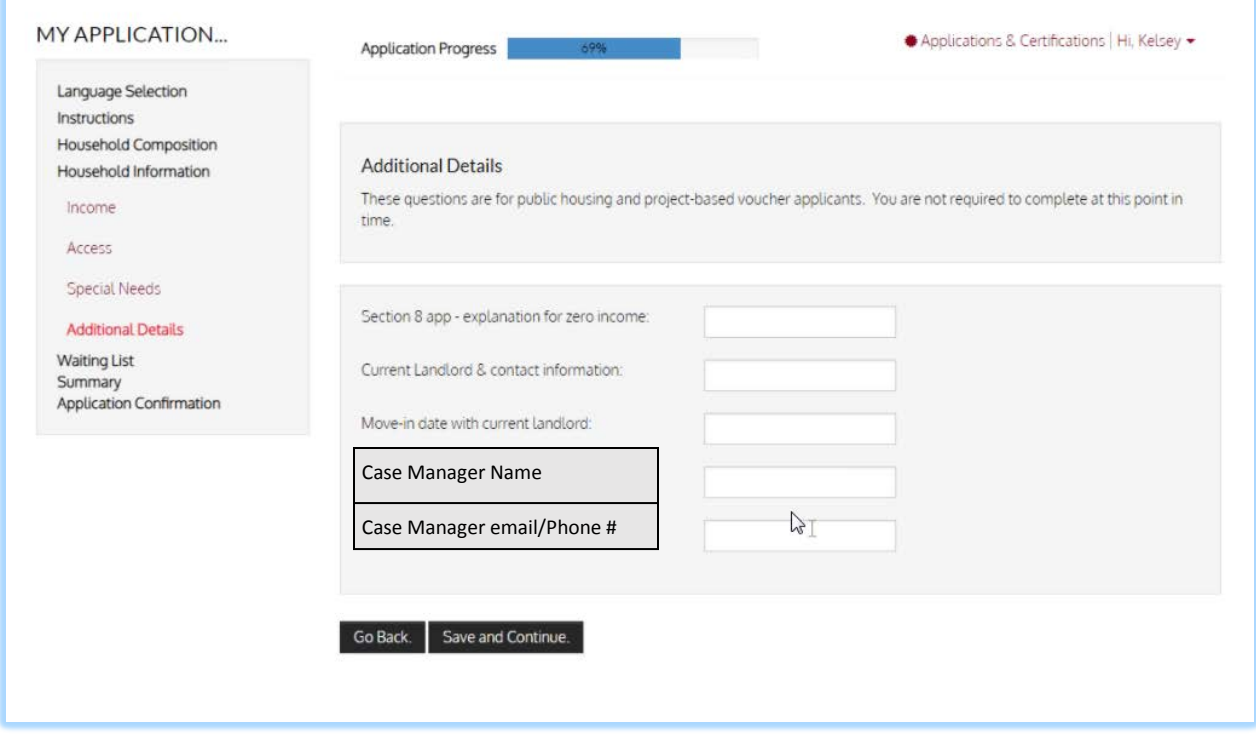

Waiting List – on this screen, check the box for the waiting list(s) that you would like to apply for:

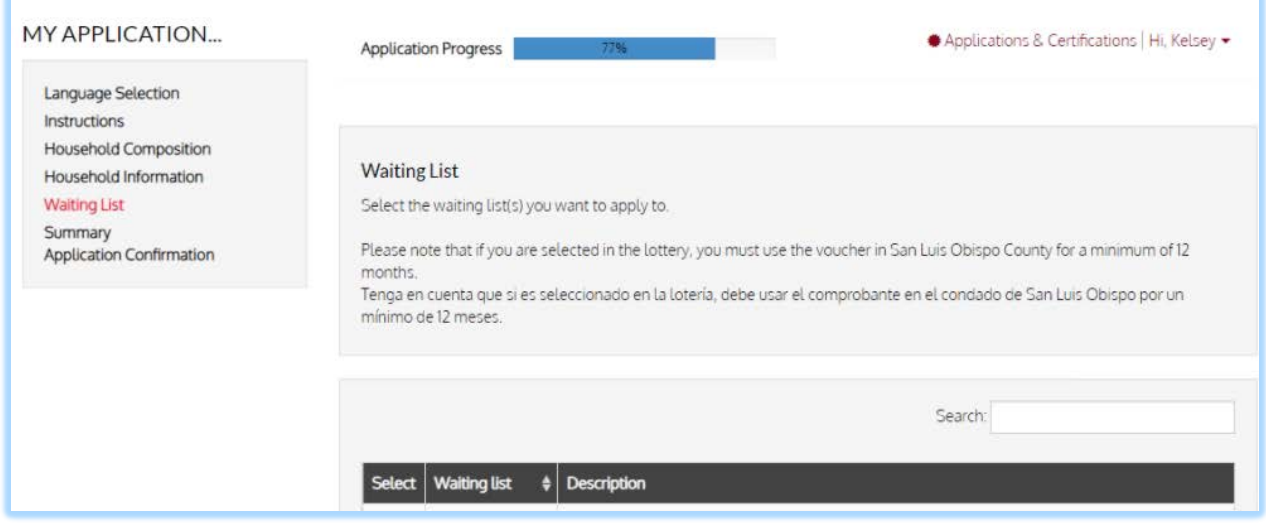

This completes the process and now you are on the summary page. Click on the tabs in the middle of the screen and review the details for accuracy. Yu can go back and make any corrections that are required by click on the item on the left hand side of the screen

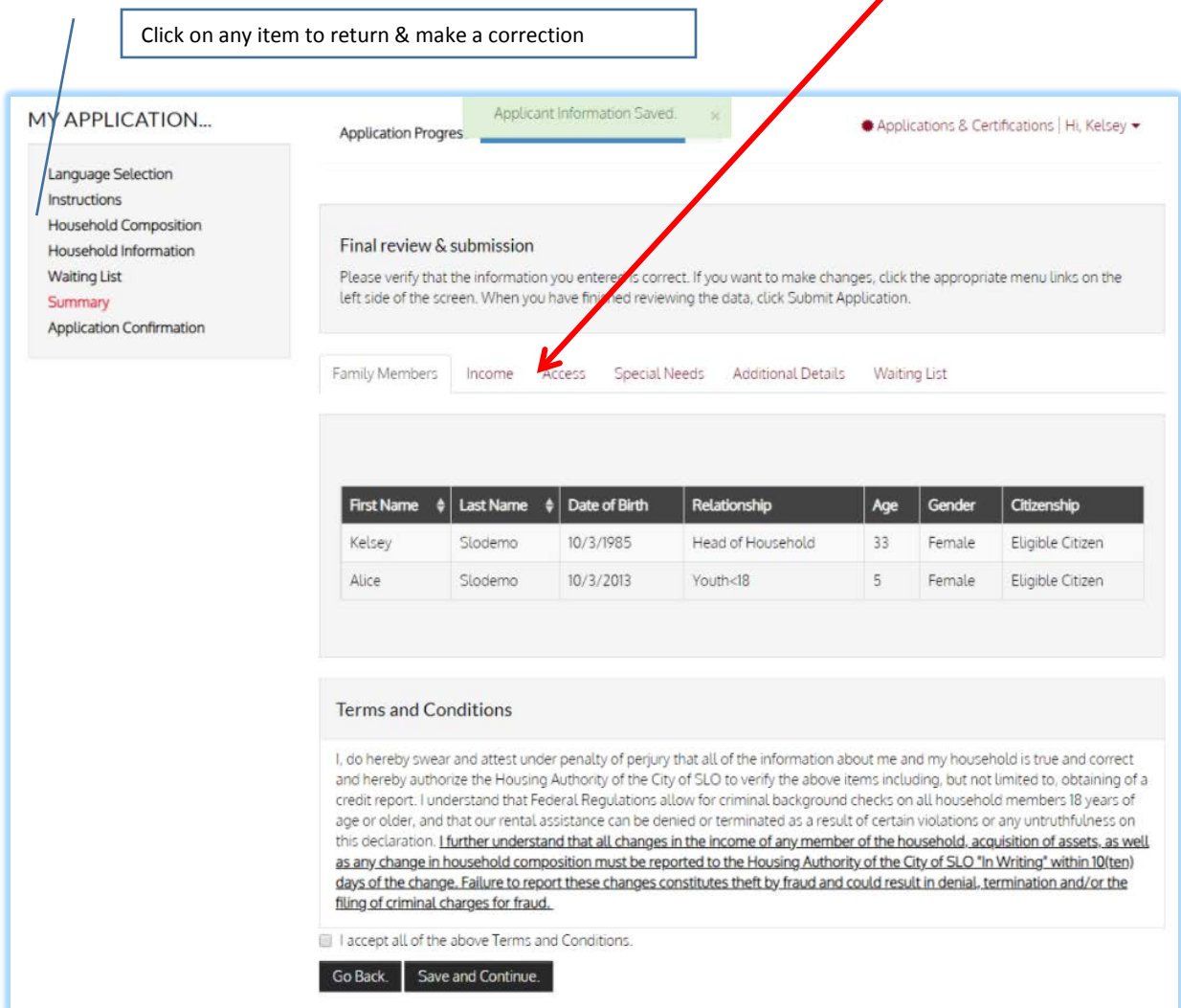

Once you have checked that you accept all terms and conditions, your application submission is confirmed. Click on the red "Download Application as PDF", if you want to save a printed copy of the application

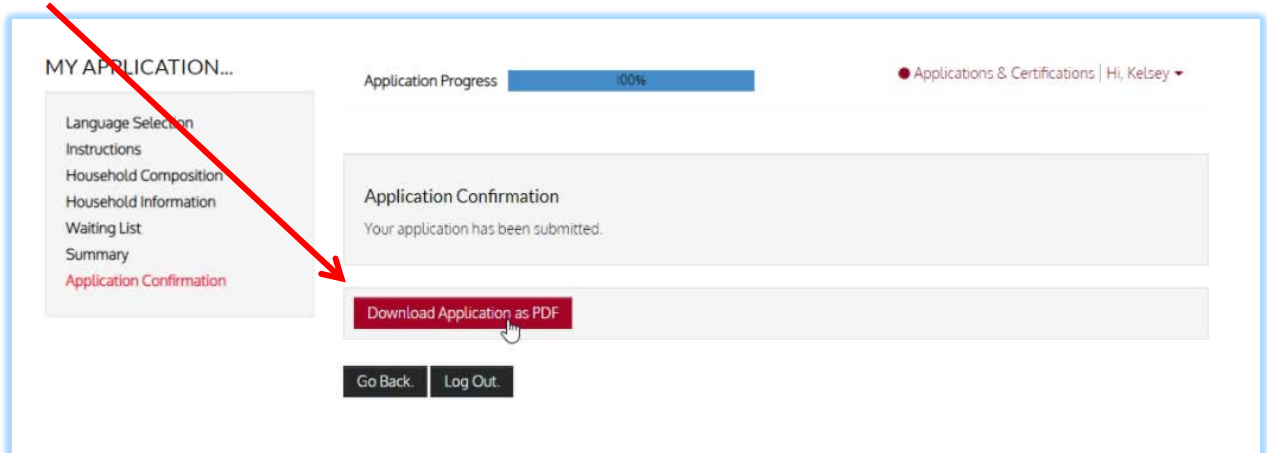

# Printed copy – this is just the summary portion, there are several pages with the details:

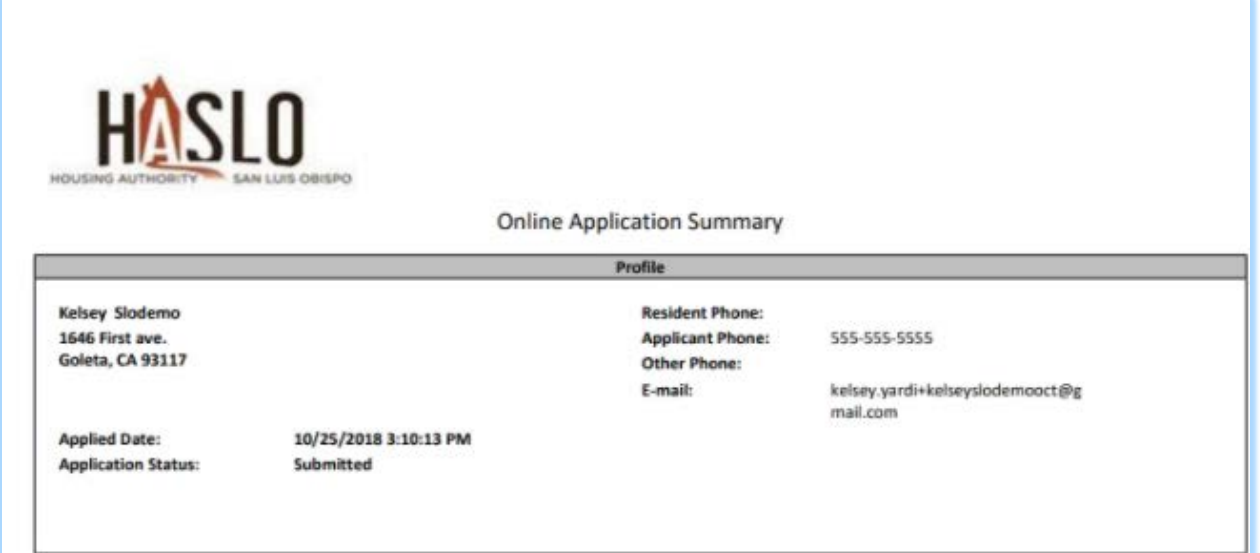